# **タブレット PC 操作説明書** 2 **SiteRebar(AI 配筋検査端末)**

タブレット PC 本体の操作について確認したい場合にご使用ください。

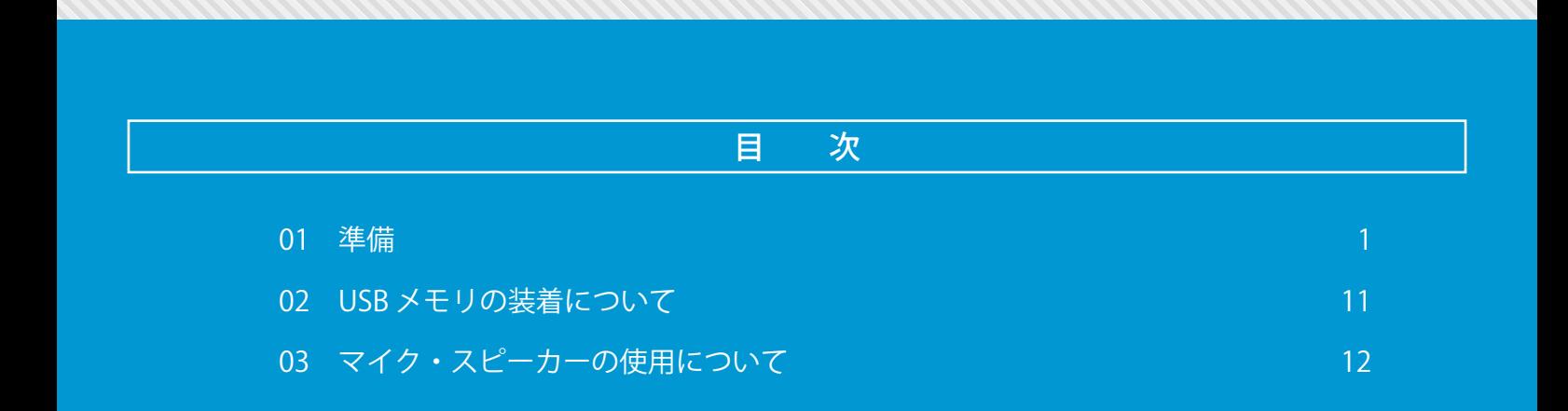

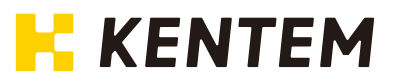

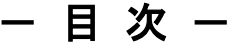

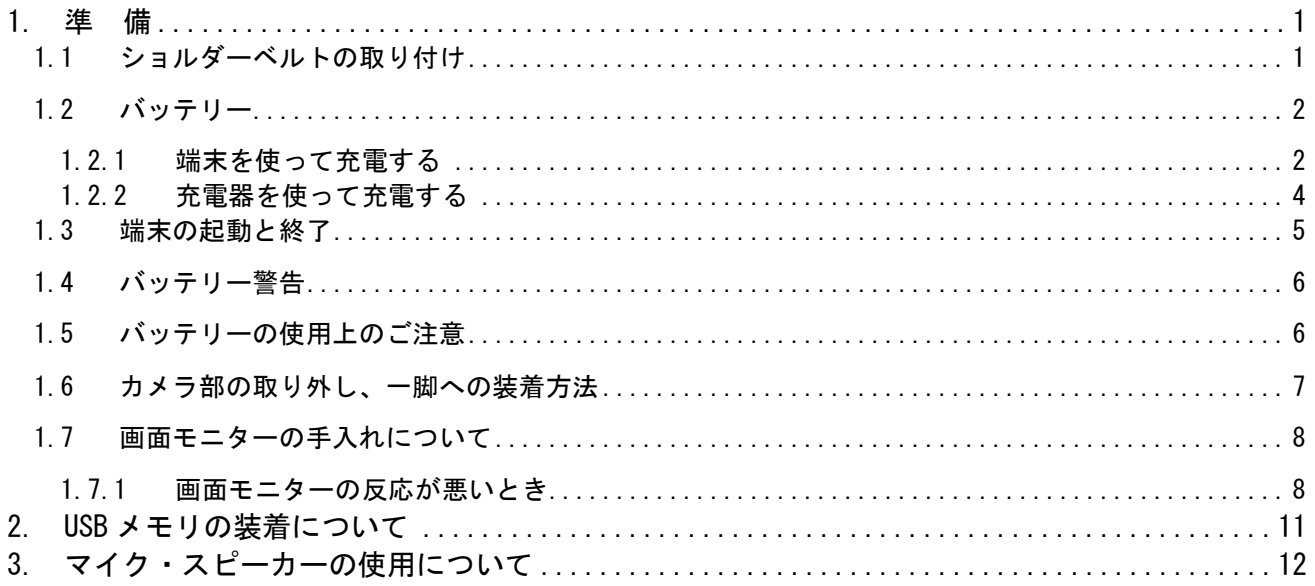

## <span id="page-2-0"></span>1. 準 備

<span id="page-2-1"></span>1.1 ショルダーベルトの取り付け 本体用ショルダーベルトの取り付けは次のとおりです。

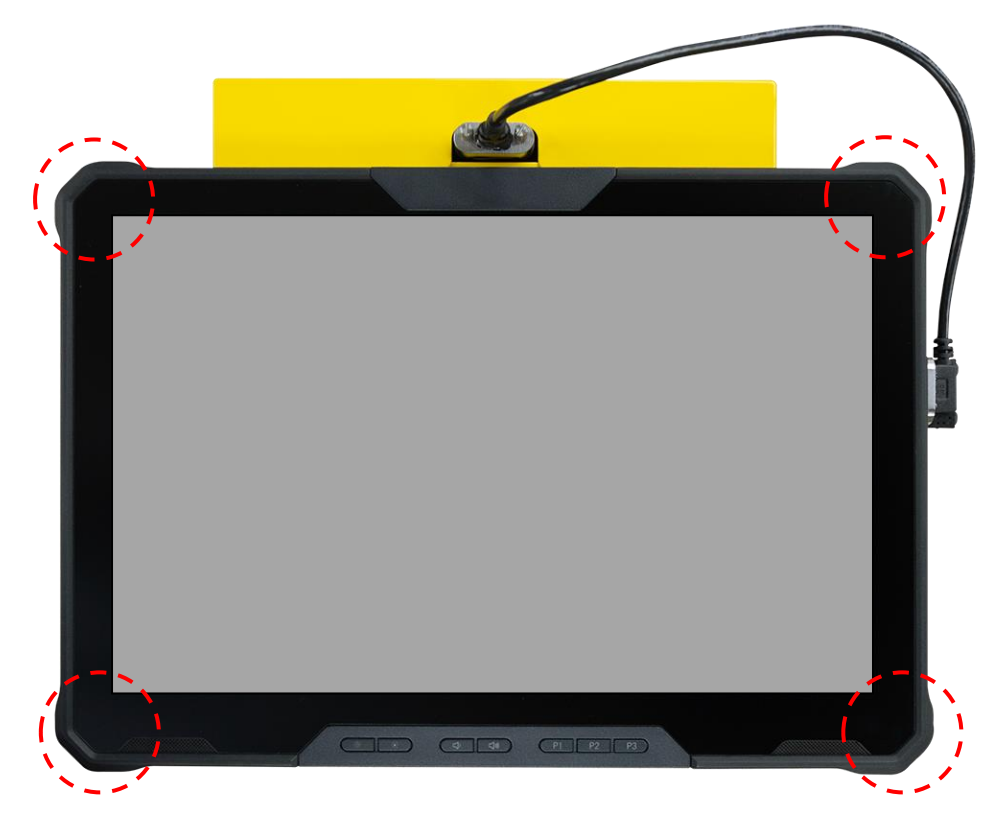

ショルダーベルトは端末の四隅(破線部)に取り付け可能です。2 か所に取り付けてお使いください。

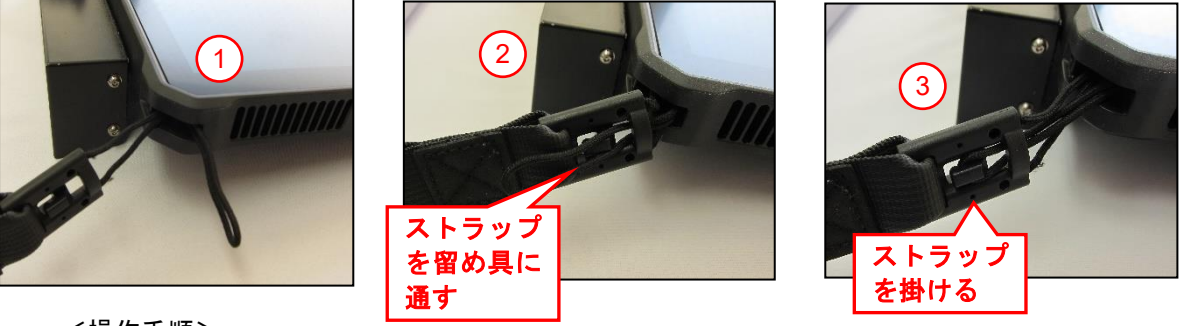

<操作手順>

- ① ショルダーベルトのストラップをタブレット PC に通す。
- ② ストラップを折り返してショルダーベルトの留め具に通す。
- ③ ストラップを留め具に掛ける。

ショルダーベルトを引っ張って外れないことを確認してからお使いください。 ※ストラップ部分の劣化等で切れる恐れがある場合、使用を中止して株式会社建設システムへご相談 ください。

<span id="page-3-0"></span>1.2 バッテリー

端末をお使いになる前にバッテリーを充電してからお使いください。バッテリーの充電は、端末で充 電する方法と充電器を使って充電する方法があります。

# | 八注 意| バッテリーを抜き差しする時は、端末の電源を落としてから抜き差ししてください。

- <span id="page-3-1"></span>1.2.1 端末を使って充電する 端末にバッテリーを装着して充電します。
- (1)バッテリーの取り付け バッテリーを端末に取り付けます。

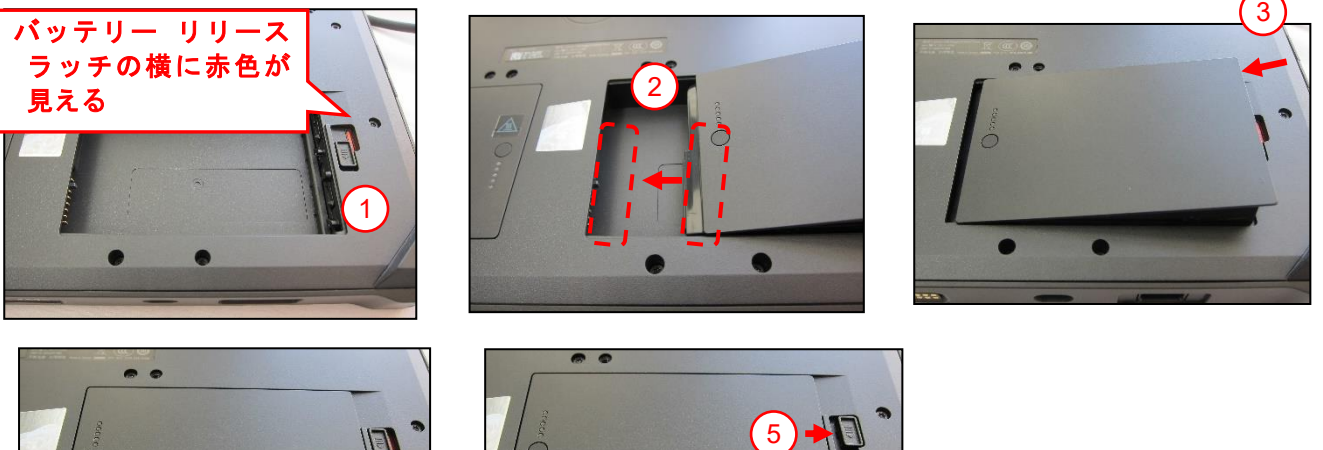

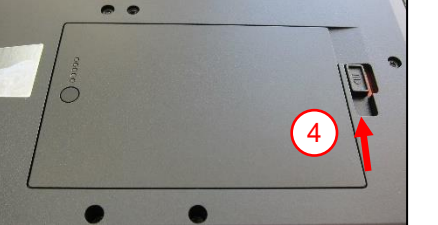

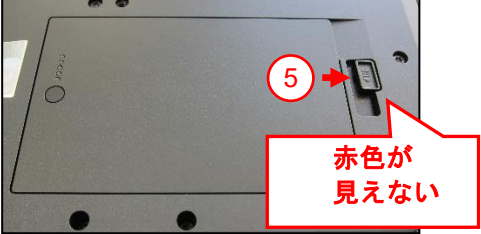

#### <操作手順>

- ① バッテリー リリース ラッチがロック解除状態になっていることを確認する。
- ② バッテリーのピンを端末のコネクタに合わせる。
- ③ バッテリーが所定の位置にカチッと収まるまで、バッテリーを端末に差し込む。
- ④ バッテリー リリース ラッチがロックするまでスライドする。
- ⑤ バッテリー リリース ラッチをスライドさせロック状態にする。

(2)充電・充電量の確認

付属の電源アダプタを接続して充電を開始します。

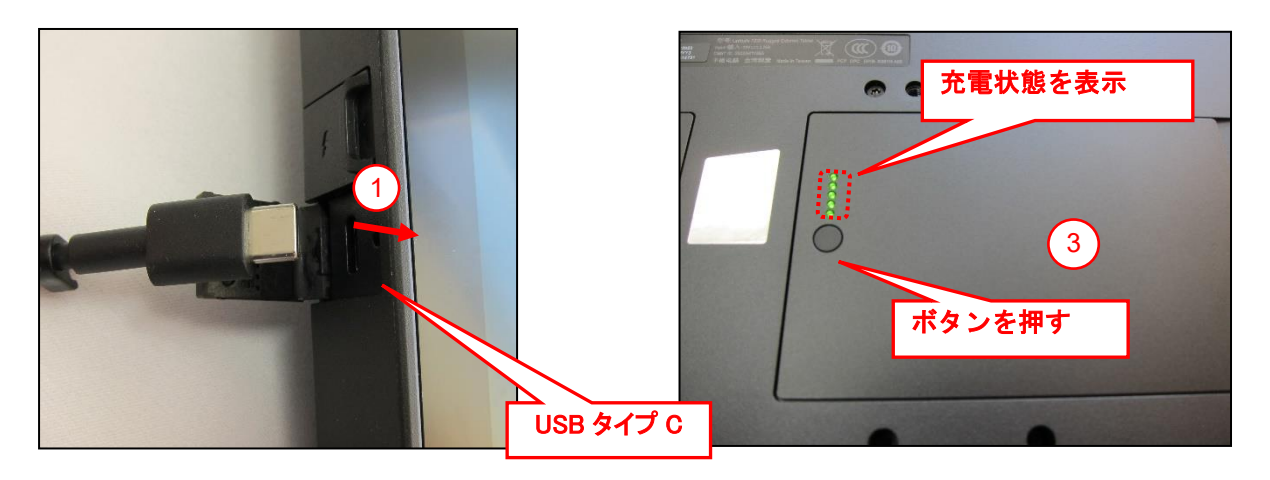

<操作手順>

- ① 端末の USB タイプ C のカバーを開け、電源アダプタの USB タイプ C プラグを差し込む。
- ② 電源アダプタの AC プラグをコンセントに差し込む。
- ③ バッテリーのバッテリー残量確認ボタンを押して充電状態(LED インジケータ)を確認する。

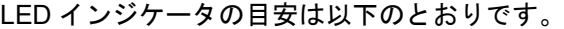

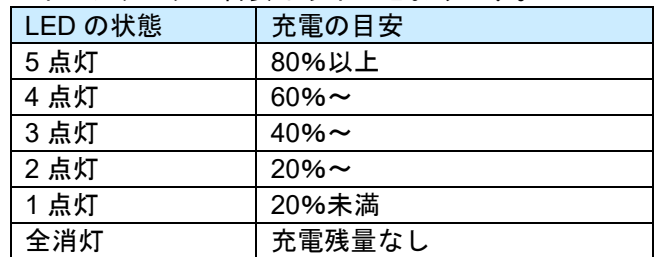

(3)バッテリーの取り外し

バッテリーを交換する場合は、次の操作で取り外すことができます。 ※バッテリーを抜き差しする時は、端末の電源を落としてから抜き差ししてください。

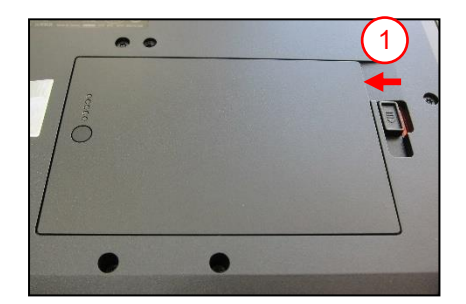

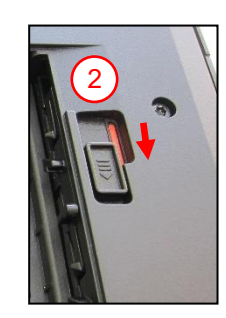

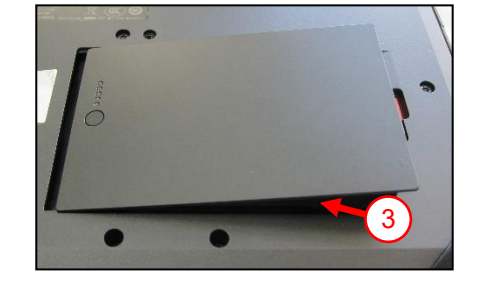

<操作手順>

- ① バッテリー リリース ラッチをロック解除位置までスライドする。
- ② バッテリー リリース ラッチをスライドしてロックを解除する。
- ③ バッテリーを持ち上げてタブレット PC から取り外す。

<span id="page-5-0"></span>1.2.2 充電器を使って充電する 付属の充電器を使って充電します。

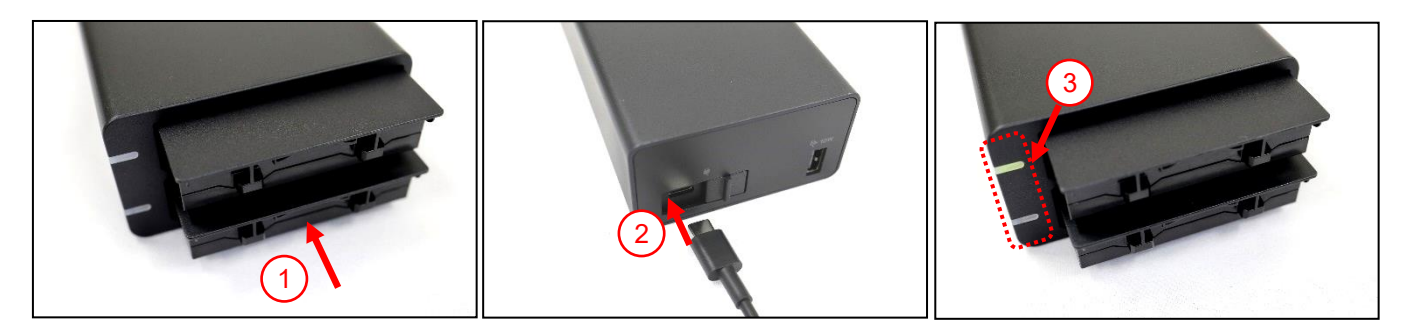

<操作手順>

- ① バッテリーを充電器に挿入する。※1
- ② 充電器に電源アダプタを接続する。
- ③ 電源アダプタのプラグをコンセントに差し込む。(充電器の充電ランプが点灯します) ※充電が完了すると充電ランプが消灯します。

※1 八注意 バッテリーを充電器に挿入する時は、バッテリーの方向に注意し、バッテリーをしっかり 保持した状態でゆっくりと挿入してください。 誤挿入や挿入時に強く挿入した場合、充電器、バッテリーを破損する場合があります。 破損を確認した場合、直ちに使用を中止して株式会社建設システムへご相談ください。

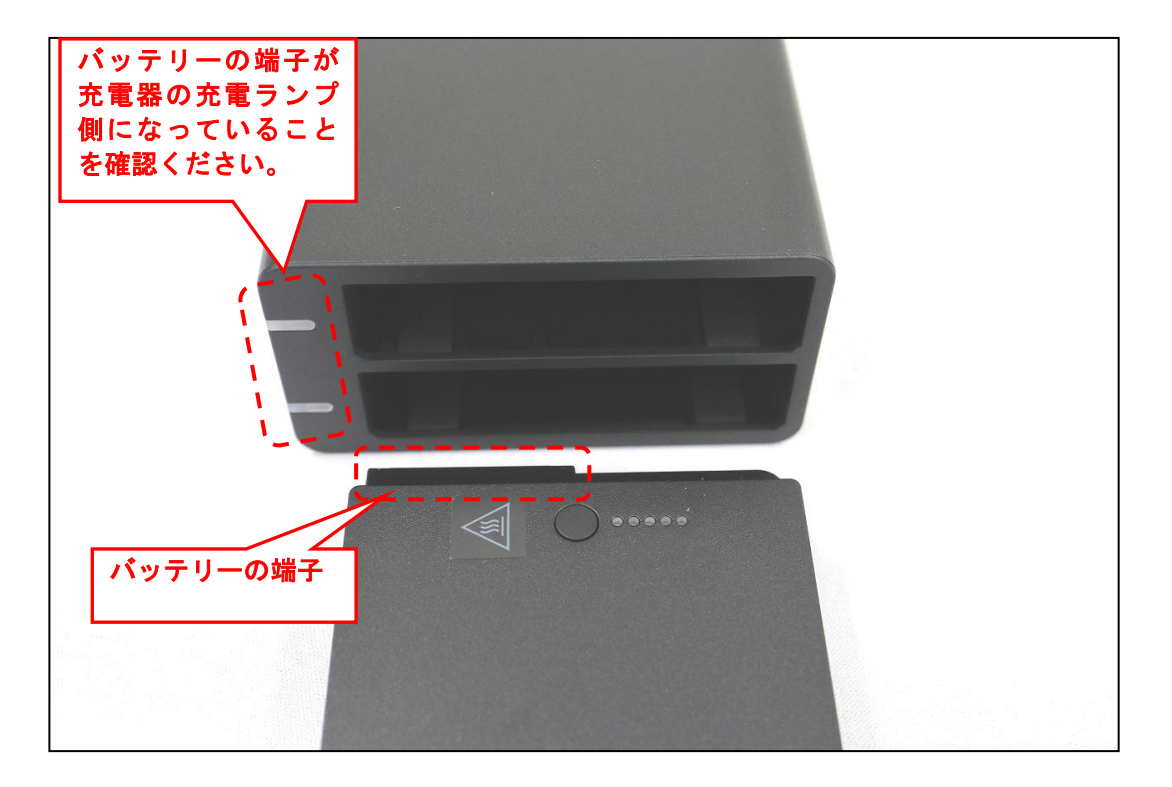

#### <span id="page-6-0"></span>1.3 端末の起動と終了

## (1)端末の起動

端末を起動します。

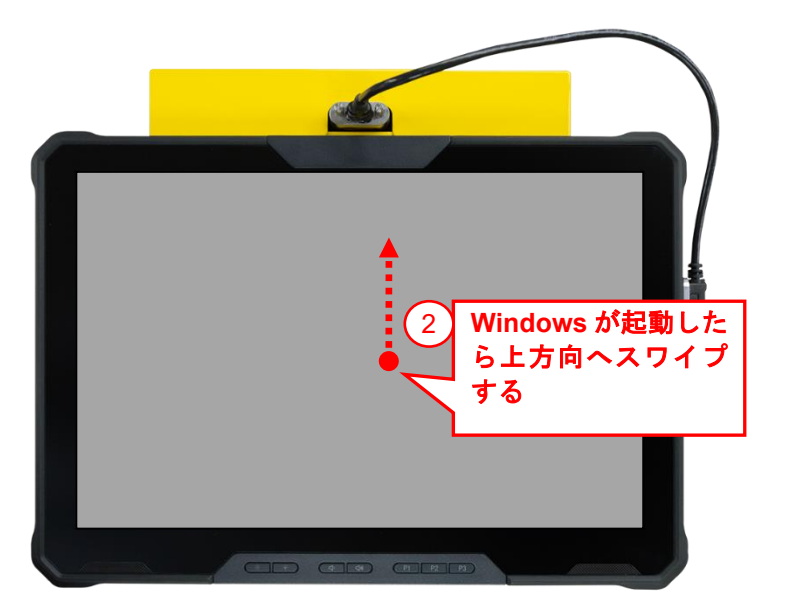

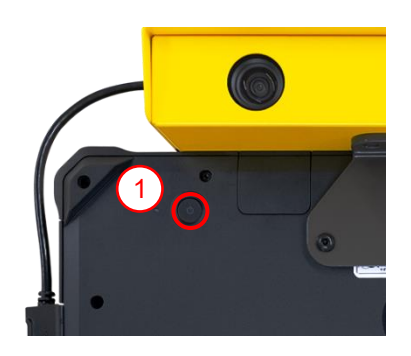

<操作手順>

- ① 本体背面の電源ボタンを押す。
- ② Windows が起動したら画面を上方向にスワイプする。
- ③ Windows のログイン画面でパスワード項目をタップしてパスワードを入力する。

※工場出荷時の初期値はユーザー: AI 配筋検査端末/パスワード: admin です。

(2)端末の終了

Windows をシャットダウンして、端末の電源を落とします。

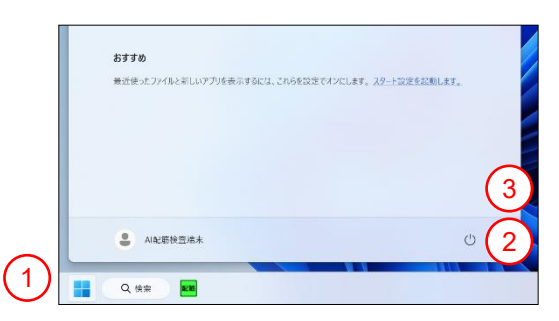

<操作手順>

- ① Windows のスタートボタンをタップする。
- ② 「電源」項目をタップする。
- ③ 「シャットダウン」項目をタップする。
- ※スリープ状態ではカメラ部へ給電を行っているためバッテリーを消費します。スリープ状態で保管 した場合、バッテリーを消費して次回起動できなくなることがあります。ご使用後はシャットダウン を行ってください。

#### <span id="page-7-0"></span>1.4 バッテリー警告

ご使用中にアプリケーションのタイトルバーに「警告:残量の少ないバッテリーを交換してください。」 メッセ―ジが表示された場合、電源アダプタを接続して充電するか、バッテリーを交換してください。

バッテリーを交換する場合、下記の手順で交換してください。

〈アプリケーションのタイトルバー〉

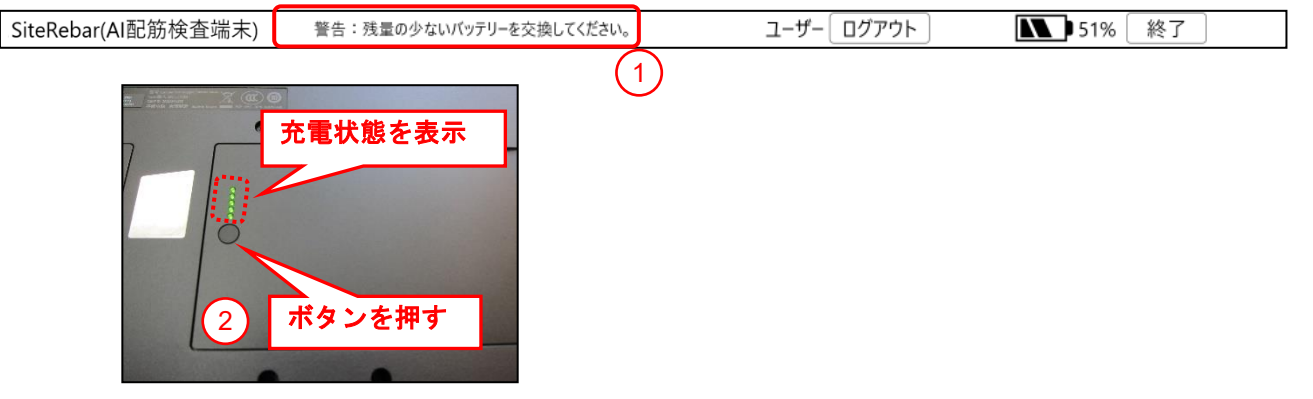

<操作手順>

- ① 「警告:残量の少ないバッテリーを交換してください。」の表示を確認する。
- ② 端末の電源を落す。※1 詳細は《1.3 端末の起動と終了 (2)端末の終了》を参照してください。
- ③ 装着している 2 個のバッテリー残量確認ボタンを押して充電状態(LED インジケータ)を確認 する。
- ④ バッテリーの残量の少ない方を交換する。

## ※1 八注意 バッテリーを抜き差しする時は、端末の電源を落としてから抜き差ししてください。

<span id="page-7-1"></span>1.5 バッテリーの使用上のご注意

充分に充電したにもかかわらず、常温での使用でバッテリーの使用時間が極端に短くなってきた場合、 バッテリーの寿命です。株式会社建設システムへご相談ください。

- ※タブレット PC にはリチウムイオン バッテリーが使用されています。リチウムイオン バッテリーは、 バッテリーの寿命、充電サイクルの数、高温環境下での使用などの原因によって膨張することがあり ます。バッテリーが膨張している場合、使用を中止してメーカー指定のバッテリーと交換してくださ い。
- ※サードパーティー製のバッテリーや互換性のないバッテリーを使用すると、火災や爆発の危険性が あります。必ず、メーカー指定のバッテリーと交換してください。他のコンピュータのバッテリーは 使用しないでください。
- <span id="page-8-0"></span>1.6 タブレット PC 部への取付取り外し方法
- (1) ステレオカメラ部をタブレット PC 部に取り付けて使用する場合 タブレット PC 部に取り付けて使用する際は、背面の金具にカメラを乗せた後、取り付けねじを用 いて取付を実施してください。

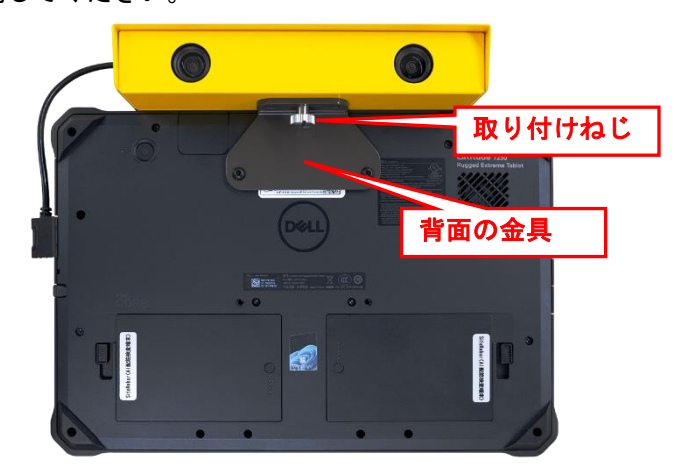

(2) ステレオカメラ部をタブレット PC 部から分離して使用する場合 USB ケーブルを取り外して背面金具のねじを緩めた後、タブレット PC からカメラを取り外してく ださい。その後、伸ばし棒へ取り付けてください。 タブレット PC と伸ばし棒に取り付けたカメラへ USB ケーブル(1.5m)を取り付けた後、USB ケー ブル付属ねじでカメラに固定して使用してください。

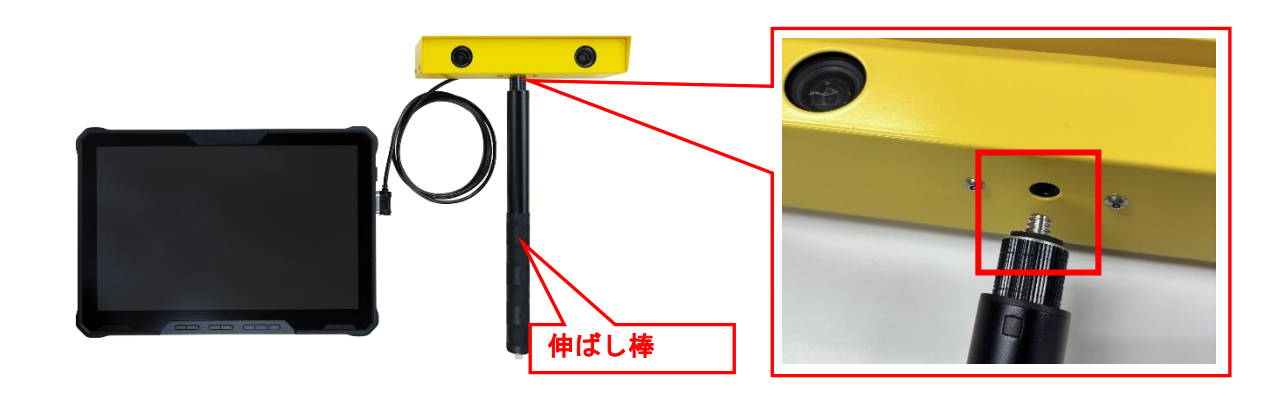

・ねじを回す際、タブレット **PC** 部の背面金具とねじの間に指を挟まないように注意して、 △注意 取付**,**取り外しを実施してください。 ・**USB** ケーブルをステレオカメラ部に取り付ける際はゴムパッキンを **USB** ケーブルの金 具へはめ込んでから実施してください。 ・ご使用の際は、カメラを落としたり衝突させたりしないでください。 ・伸ばし棒に取り付けられたカメラのネジが緩み落下する危険性がありますので、 ご使用の際は適宜ねじを締め直して使用してください。 ・伸ばし棒やカメラを落下させ、割れ・破損が生じる危険がありますので、 使用時は伸ばし棒付属のリストストラップを手首にかけてください。

<span id="page-9-0"></span>1.7 画面モニターの手入れについて

指紋や油脂などの汚れは、柔らかい布で軽く拭き取ってください。強く拭くと、破損や故障の原因と なることがありますのでご注意ください。

<span id="page-9-1"></span>1.7.1 画面モニターの反応が悪いとき

タブレットの画面モニターの反応が悪い場合は、以下の手順で復旧できる場合があります。

<操作手順>

① スタートをタップする。

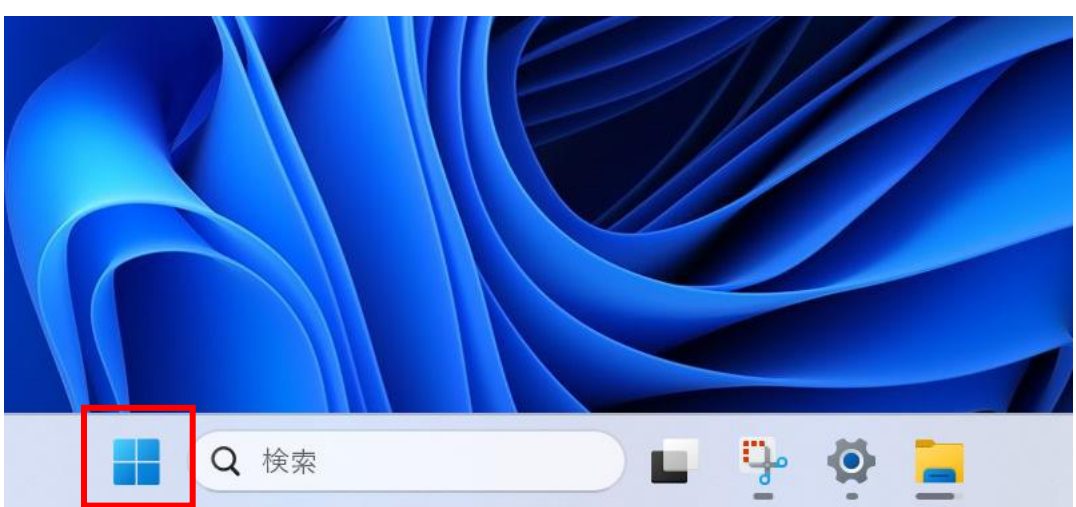

② 「すべて」をタップする。

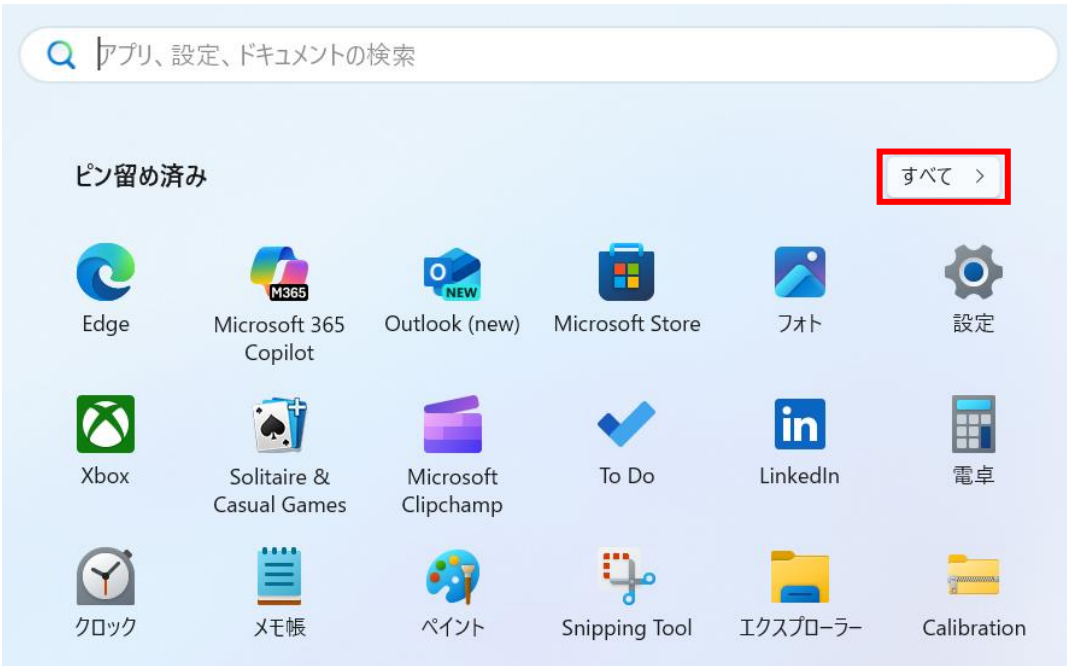

「eGalaxDr.Touch」をタップして起動する。

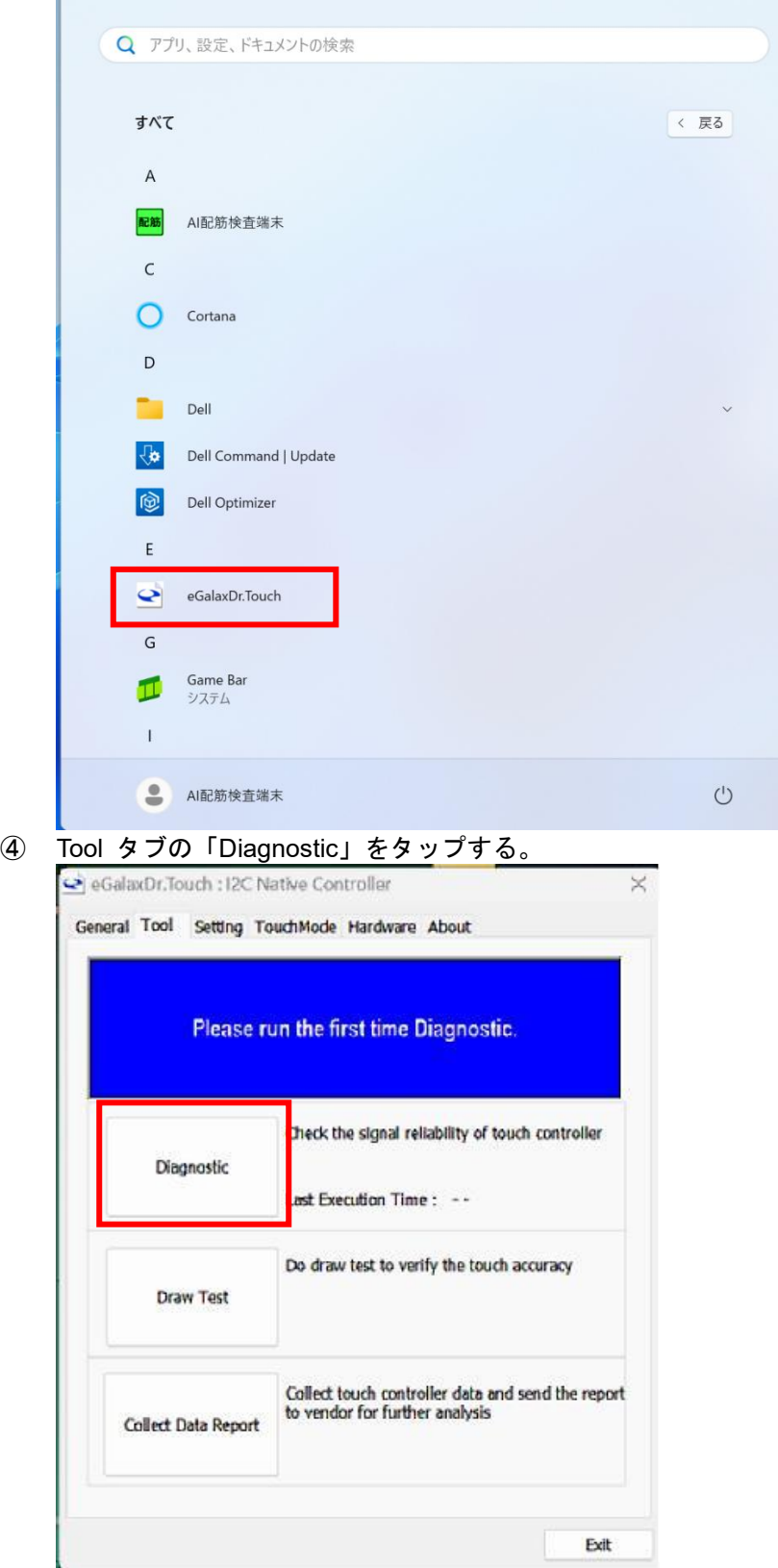

⑤ Diagnostic が実行される(実行中は画面モニターをタップしないでください)。

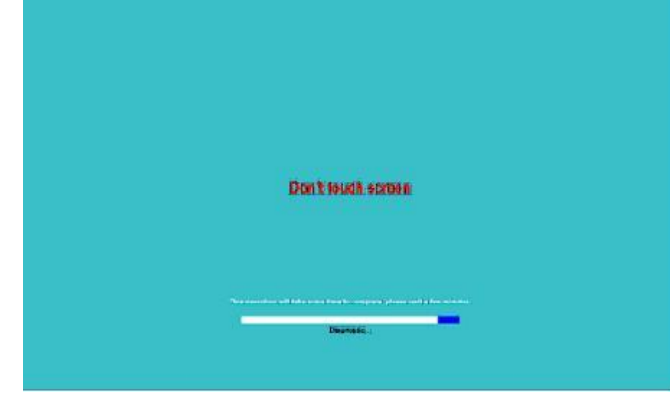

⑥ Diagnostic が終了すると結果が表示される。 合格(pass)だった場合はこれで終了です。 失敗(fail)だった場合は、下記のようなメッセージが表示されます。

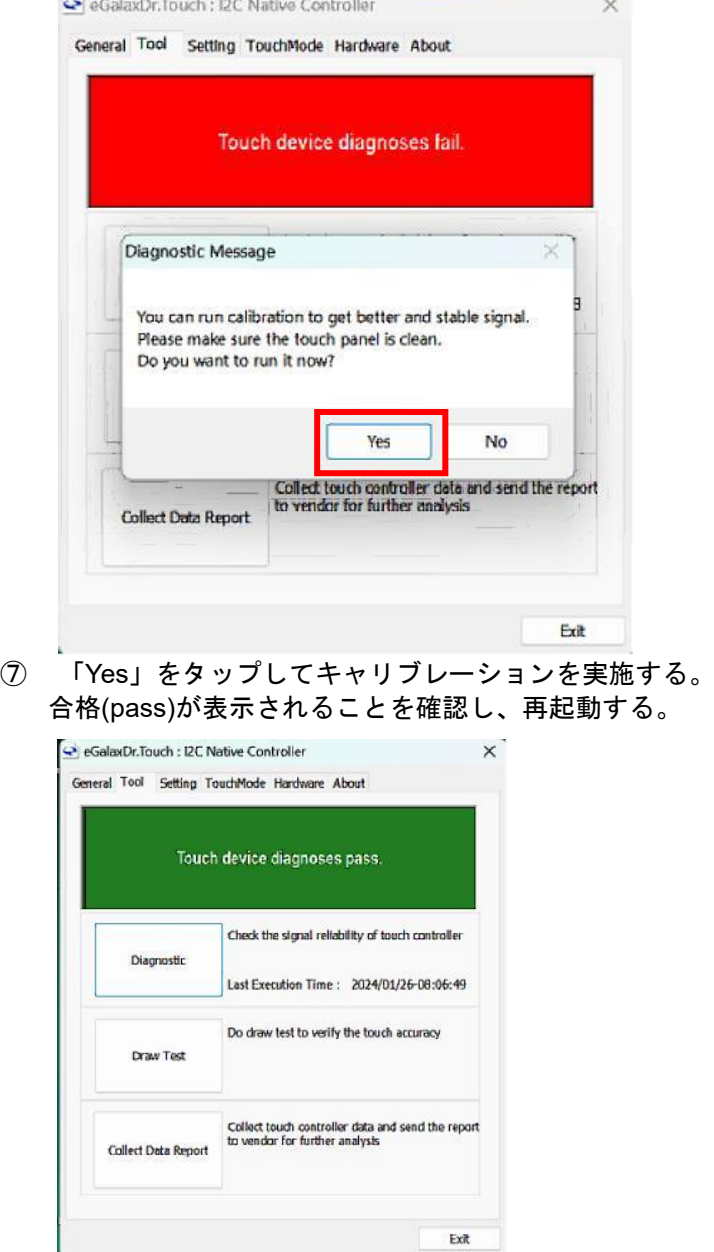

### <span id="page-12-0"></span>2. USB メモリの装着について

タブレット PC への USB メモリを装着する方法について説明します。 タブレット PC の左右両サイドにあるカバーを開きます。 USB インタフェースは、タイプ A、タイプ C がありますので、どちらかに装着します。

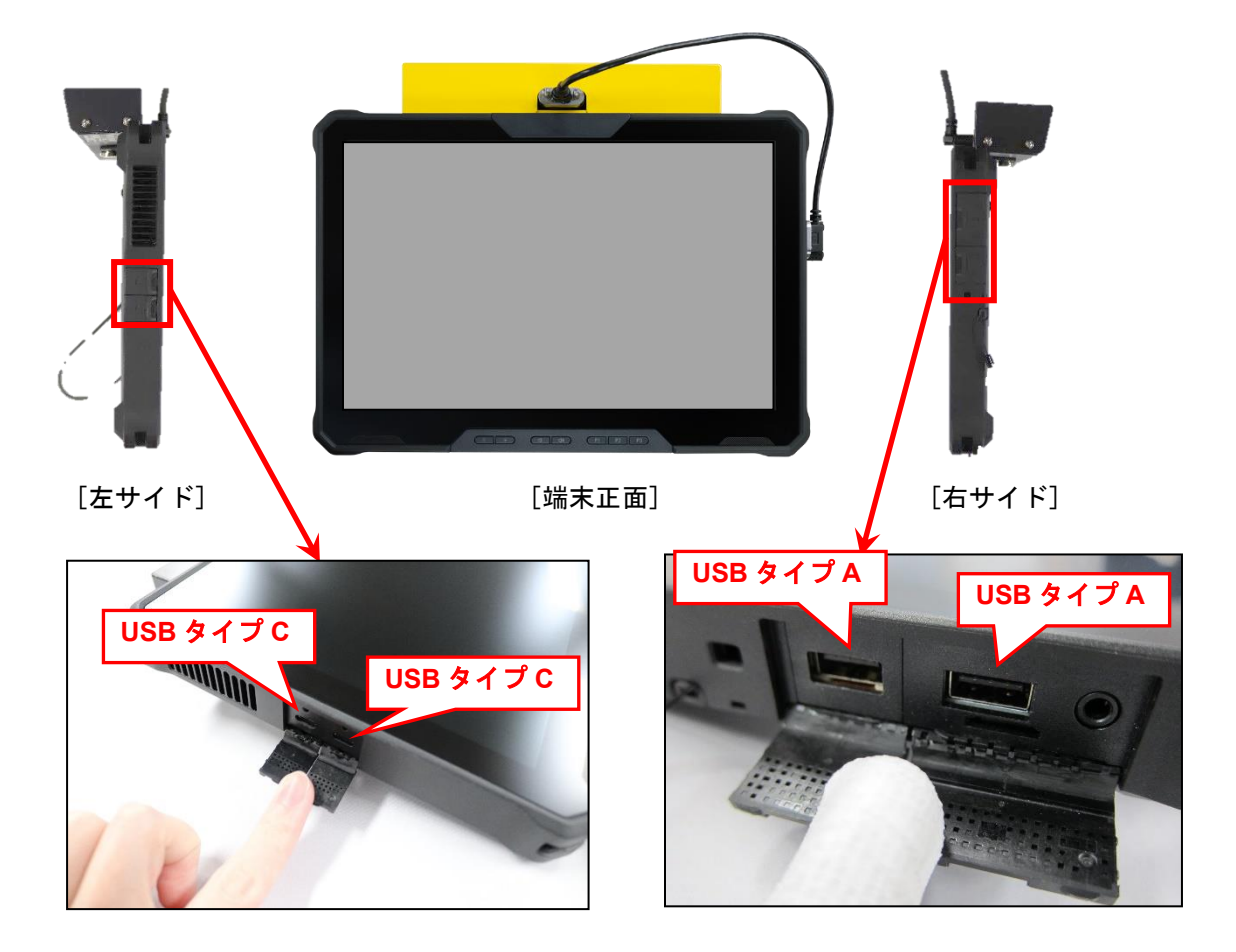

<span id="page-13-0"></span>3. マイク・スピーカーの使用について

遠隔臨場等でマイク・スピーカーをご使用になる場合、市販のヘッドセットを接続してご使用くだ さい。

接続は、次のインタフェースが利用できます。

- ・Bluetooth
- ・USB
- ・イヤホンジャック

接続設定については、ご使用するヘッドセットの説明書を確認ください。

※マイク・スピーカーのご利用に関して、すべての市販機器の動作を保証するものではありません。

- (1)本書の内容およびプログラムの一部、または全部を当社に無断で転載、複製することは禁止されております。
- (2)本書およびプログラムに関して将来予告なしに変更することがあります。
- (3)プログラムの機能向上、または本書の作成環境によって、本書の内容と実際の画面・操作が異なってしまう可能性があります。この場合に は、実際の画面・操作を優先させていただきます。
- (4)本書の内容について万全を期して作成しましたが、万一ご不審な点・誤り・記載漏れなどお気付きの点がございましたら、当社までご連絡 ください。
- (5)本書の印刷例および画面上の会社名・数値などは、実在のものとは一切関係ございません。

# 商標および著作権について

Microsoft、Windows、Excel、Word は、米国 Microsoft Corporation の米国およびその他の国における商標または登録商標です。 Adobe、Acrobat は Adobe KK (アドビ株式会社)の商標です。 Android 、Google Play、Google Play ロゴ、Google Chrome、Google Chrome ロゴは、Google LLC の商標です。 Apple、Apple ロゴ、iPad は米国その他の国で登録された Apple Inc. の商標です。App Store は Apple Inc. のサービスマークです。 iOS は、Cisco の米国およびその他の国における商標または登録商標であり、ライセンスに基づき使用されています。 SiteRebar (AI 配筋検査端末)は三菱電機エンジニアリング(株)社製です。 その他の社名および製品名は、それぞれの会社の商標または登録商標です。

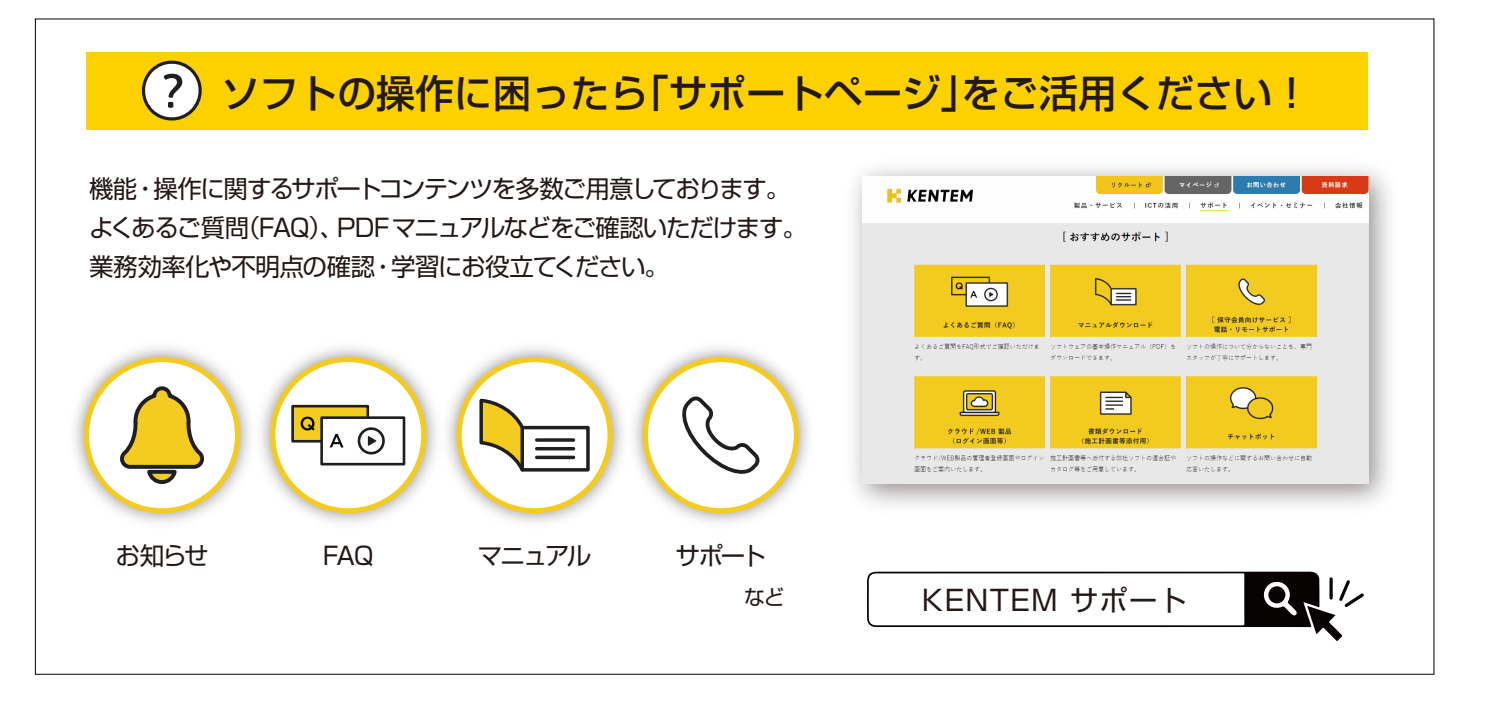

株式会社 建設システム 〒417-0862 静岡県富士市石坂 312-1 TEL 0570-200-787 2025 年 4 月 28 日 発行

このマニュアルは、 SiteRebar (AI 配筋検査端末) Ver.1.10.00 の画面で作成しています。